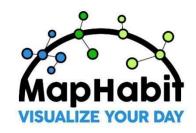

## ------ MapHabit™ LEARNING CHALLENGE ------

To assist you with the training, below are suggested goals to achieve in the app. Keep track of how many goals you complete as you learn your way around MapHabit™ to become a MapHabit Master.

## **Complete Goals and Achieve a New Level of Learning**

Keep track of the goals you complete as you complete the tasks. Let us know when you become a MapHabit Master!

| Rookie    | Amateur   | Pro       | MapHabit             |
|-----------|-----------|-----------|----------------------|
| 0-3 goals | 4-6 goals | 7-8 goals | Master<br>9-10 goals |

| Video                                                            | Goal                                                                                                    | Complete:<br>1 point |
|------------------------------------------------------------------|----------------------------------------------------------------------------------------------------|----------------------|
| Login to the MH app and Navigating Between User and Support View | <ul> <li>#1:</li> <li>1. Install the MapHabit app on your phone or tablet</li> <li>2. Open the MapHabit app</li> <li>3. Login using your credentials</li> </ul>                                                                                                    |                      |
|                                                                  | <ul><li>4. Tap on the drop-down arrow on the top right of the screen</li><li>5. Tap on <b>Harold</b> to switch to the user view</li></ul>                                                                                                    |                      |
| Creating a Map                                                   | #2:                                                                                                    |                      |
|                                                                  | <ol> <li>Tap on the Maps tab</li> <li>Tap the + icon on the bottom right</li> <li>Tap on Create New Map</li> <li>Tap on + Cover Image and select         Camera. Take a photo for the map's cover using your device's camera     </li> <li>Title the map Harold's Morning Routine</li> </ol> |                      |

|                                   | <ul><li>6) Select the category <i>Activities of Daily Living</i></li><li>7) Tap on <b>Add Step</b> and create first step</li></ul>                                                                                                    |  |
|-----------------------------------|----------------------------------------------------------------------------------------------------|--|
|                                   | 8) Under Step 1 Description, tap on the box and type "Good morning! Let's get started with our morning routine."                                                                                                    |  |
|                                   | Note: Challenge 4-6 build off of this step. Please continue in order.                                                                                                    |  |
| Adding a Photo to a Map           | <ul> <li>#3:</li> <li>1) In the same map step, tap on + Image or Video</li> <li>2) Select Image</li> <li>3) Select Camera</li> <li>4) Take a photo that represents Step 1, select Use Photo, and tap Choose to confirm upload</li> </ul>                                                                                                    |  |
| Adding Audio to a Map             | #4:                                                                                                    |  |
|                                   | <ol> <li>In the same map step, tap on Record Audio</li> <li>Tap on the purple circle icon to start recording</li> <li>Speak into the microphone and say, "Good morning, let's get started with our morning routine!"</li> <li>Tap on the purple square icon to stop recording</li> <li>Tap on Create and file will save to map step</li> <li>Tap on Save and Close and map will successfully save to Harold's Maps tab</li> </ol> |  |
| Accessing the MapHabit<br>Library | #5:  1) Tap on the Maps tab 2) Tap on Browse All Maps 3) Tap on the search bar and type Chicken Quesadilla 4) Select Copy Map                                                                                                    |  |

|                                                        | 5) In the Map tab, tap on the <b>Harold's Maps</b> and your copy of the map will be successfully saved                                                                                                    |
|--------------------------------------------------------|----------------------------------------------------------------------------------------------------|
| Accessing MapHabit<br>Programs                         | #6:  1) Tap on the Maps tab 2) Tap on Programs 3) Tap on ENGAGE RISE 4) Search for the ENGAGE Shape Change Game 5) On the map, tap Copy Map and the map will be successfully saved to Harold's Maps                                                                                                    |
| Printing a PDF Version of a Map                        | <ol> <li>Tap on the Maps tab</li> <li>Tap on the three dot icon in the Chicken Quesadilla map</li> <li>Tap on Print PDF</li> <li>Type in your email and tap on Send PDF</li> <li>Access your email and print the PDF</li> </ol>                                                                                   |
| Schedule a Map                                         | <ol> <li>Tap on the Schedule tab</li> <li>Tap on the + button</li> <li>Select schedule type: Daily Living</li> <li>Select the Chicken Quesadilla map</li> <li>Set the start time for 6:00pm - 6:30pm</li> <li>Tap on Save on the bottom right of the screen</li> </ol>                                            |
| Adding a Photo to the MapHabit Album                   | <ol> <li>#9:</li> <li>Tap on the Album tab</li> <li>Tap on the upload icon on the bottom right of the screen</li> <li>Select Add Photo</li> <li>Select Take Photo</li> <li>Take a picture, select Use Photo, and select Choose</li> <li>Title the image "My first album photo" and select Upload Photo</li> </ol> |
| Creating a Group Chat<br>with the Circle of<br>Support | #10:  1) Tap on the message icon on the top right of the screen                                                                                                    |

|  |  | <ol> <li>Tap on the new message icon on the bottom right of the screen</li> <li>Select David Murray and Nadine Murray and tap Save</li> <li>Add a photo for your group chat by tapping on Upload Image</li> <li>Select Choose From Album, upload the My First Album Photo, and tap Save</li> <li>Enter Chat Name as Harold's Circle of Support and tap Create Chat</li> <li>Type "Hi everyone!" and tap on the send icon on the bottom right of the screen</li> </ol> |
|--|--|----------------------------------------------------------------------------------------------------|
|--|--|----------------------------------------------------------------------------------------------------|